## **How to Make Changes to Your Health Savings Account (HSA)**

- Log in to your Workday account
- On your Home Page under Your Top Apps, click View all Apps,

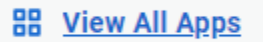

• Select the "Benefits and Pay" icon

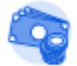

**Benefits and Pay** 

• Select "Benefits" shown under "Change"

Change

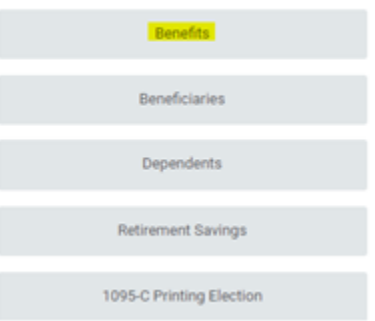

Select "Change HSA Contributions from the list of change reasons

Change Reason \* ◯ Beneficiary Change

- Birth/Adoption of a Child
- Change HSA Contributions
- Death of Spouse/Child
- ◯ Divorce
- ◯ Employee or Dependent Gains/Loses Other Coverage
- Marital Status Marriage
- Retirement Contribution Change
- Spouse Gains / Loses Coverage from Another Source
- Enter todays date, or a future date for when you would like the changes to begin $\bullet$

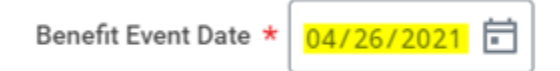

• Select "Submit" located at the bottom of the page

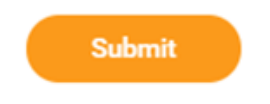

The following message will show, select "Open"

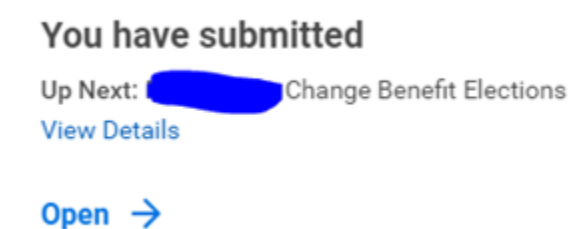

Select "Let's Get Started"

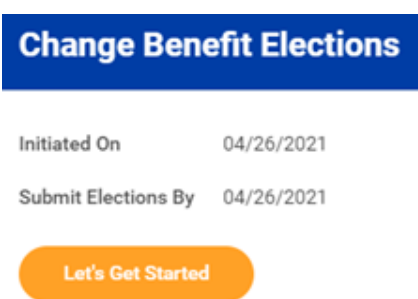

Select "Manage" located under your Health Savings Account

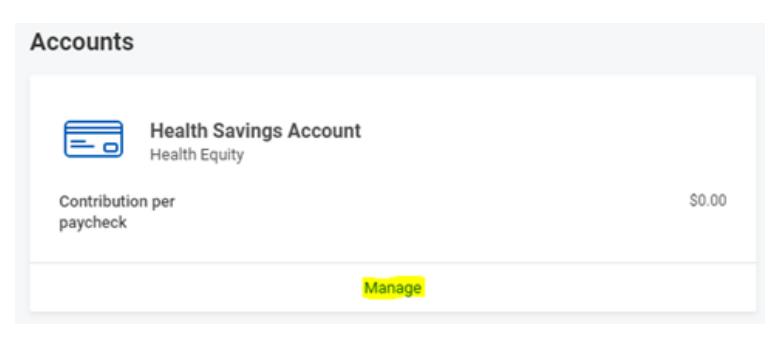

Under the plans available, select the plan/s you would like to update. Employees over 55 have the option to enroll in the catch-up plan.

## **Plans Available**

 $\sim$ 

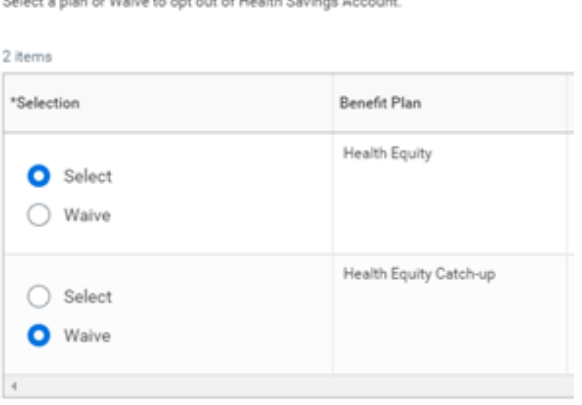

.<br>Andre Frankrik (1995) var den stad och att för delta Stadium i Alexander.

Enter the amount you would like to contribute to your HSA account. You can choose amount per paycheck, or an annual amount.

For HSA maximum contributions, please review the general instructions shown on the right hand side of the page.

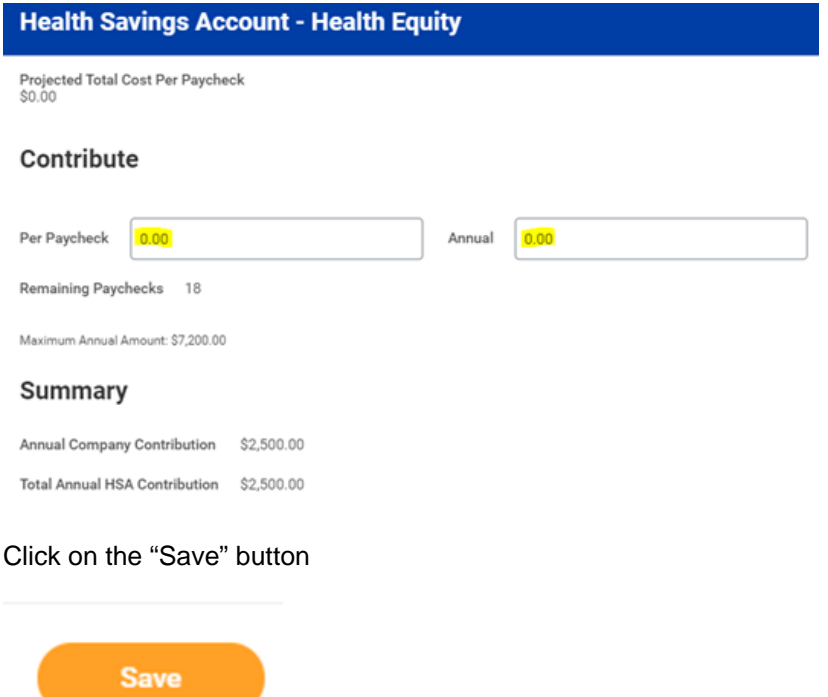

If you are 55+ and elected to enroll in HSA catch-up plan, you will need to complete step 2

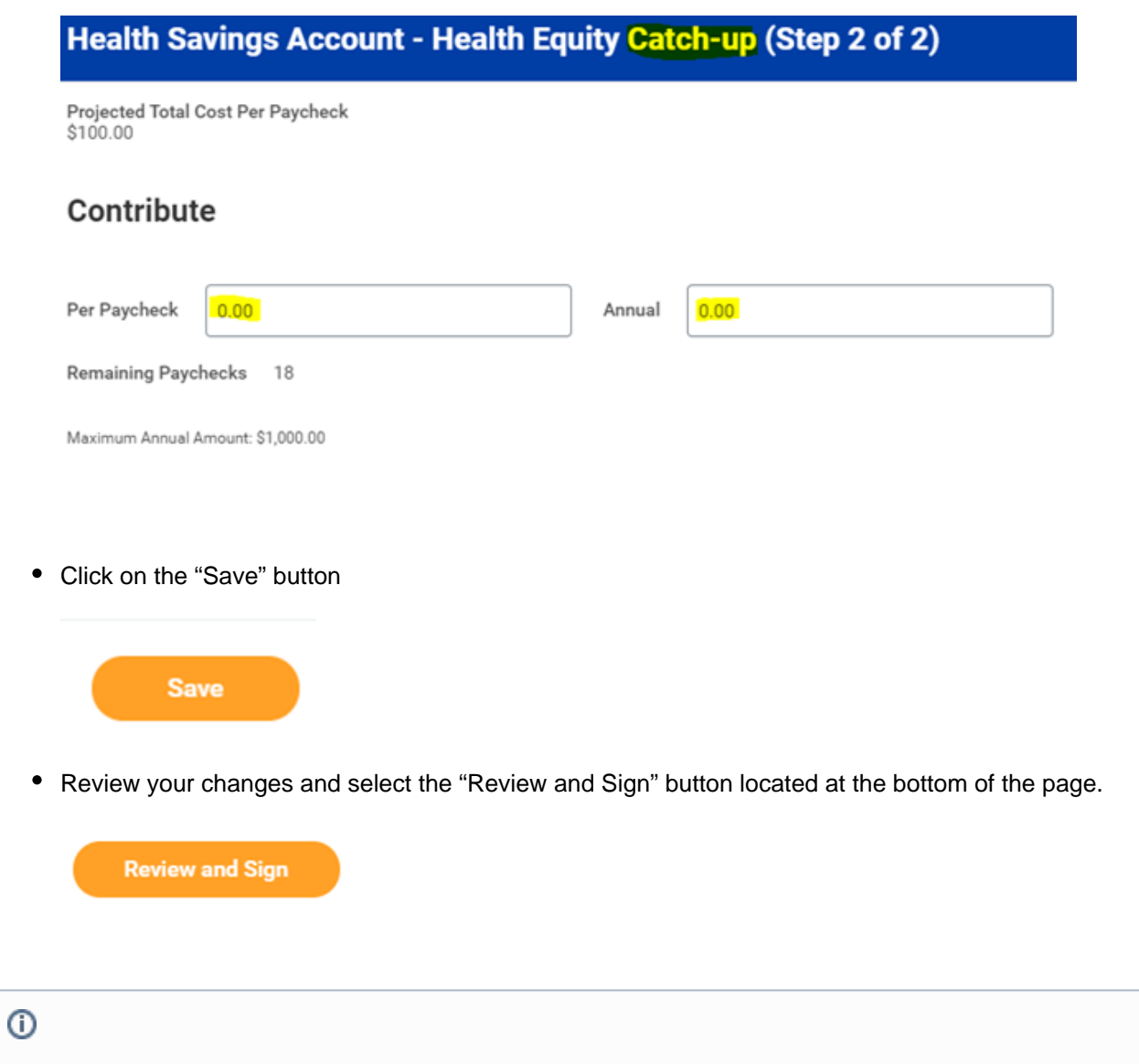

Related articles

## **Content by label**

There is no content with the specified labels